# **ViCA**

Virtuális chipkártya alkalmazás

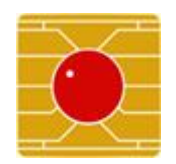

A ViCA alkalmazás egy újfajta, korszerű hitelesítő eszköz. Segítségével Ön a lehető legnagyobb biztonságban használhatja bankjának internet banking szolgáltatását. A ViCA használatával nincs szükség jelszavakra és nem jönnek többé SMS-ek. Az alkalmazással egyszerűen bejelentkezhet az Electra Internet Banking szolgáltatásba és jóváhagyhatja megbízásait. ViCA az Ön egyéni, személyes azonosító eszköze.

**Követelmény:** Internetkapcsolat szükséges! Minimum Android 2.2 és IOS 6.0 operációs rendszer (iphone 4)

*Az üzenetértesítések (push notification) a 4.0 alatti android készülékeknél csak google regisztráció estén működnek. 4.0 fölött már automatikusan készülnek az üzenetek.*

# **VICA letöltése és telepítése**

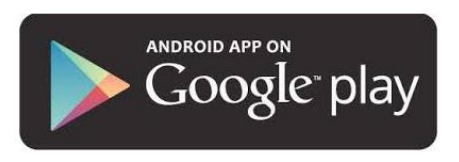

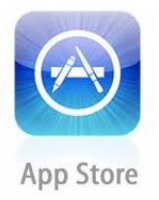

Android (Play Áruház) és IOS (App Store) telefonok esetén a megfelelő tartalomszolgáltatás keresőjében írjuk be, hogy **vica** és ezután felkínálja a számunkra megfelelő alkalmazást, amit egyből tudunk telepíteni a készülékünkre.

A telepítés után a telefonunk alkalmazási között megtalálható már a ViCA alkalmazás a lentebb található ikon képében.

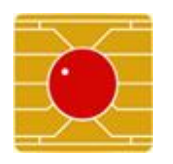

#### **ViCA indítása**

A ViCA alkalmazáshoz történő hozzáférést az Ön ViCA jelszava védi. Ez biztosítja, hogy az alkalmazást csak Ön használhassa, és illetéktelen személy (pl. a telefon elvesztése esetén) ne férhessen hozzá. Önnek az alkalmazás első használatakor be kell állítania ezt a jelszót. Ügyeljen arra, hogy megfelelően biztonságos jelszót állítson be! Ezt a jelszót csak Ön ismerje! Ne árulja el másoknak és ne írja fel sehova! Válasszon olyan jelszót, amit Ön könnyen megjegyez, de mások nem tudják kitalálni!

Lehetőleg használjon kis- és nagybetűket, számokat és írásjeleket is. A jelszó legalább 4 karakter hosszú legyen, és tartalmazzon betűket és számokat is. A jelszó erősségét az alkalmazás az alábbi skálán mutatja:

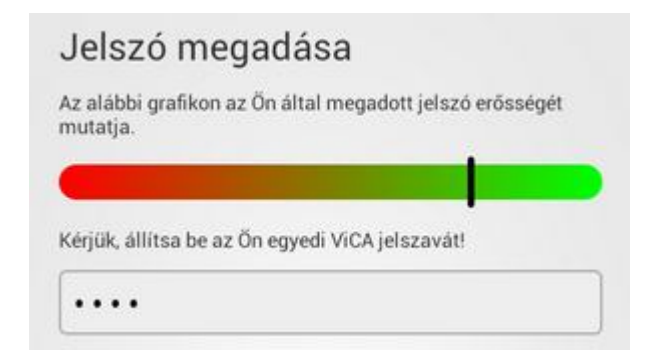

Minél erősebb jelszót ad meg, a skála annál inkább a zöld mező felé mozdul el. Az alkalmazás első indításakor az alkalmazás kéri, hogy ezt a jelszót ismételten gépelje be, hogy elkerülje a véletlen elgépeléseket! **Az alkalmazás további használata során először mindig ezt a jelszót kell megadnia. Ha nem a megfelelő jelszót adja meg a felhasználó, akkor 3 hibás próbálkozás után kitiltásra kerül. Ilyenkor a számlavezető hitelintézetét kell megkeresni és az ottani illetékes tudja az Electra Admin (webadmin) programból a hibapontokat törölni.**

**Ha nem emlékszik a felhasználó az alkalmazásnál megadott jelszóra, akkor a ViCA alkalmazást újra kell telepíteni és regisztrálni a hagyományos bejelentkezési jelszavával.**

### **Regisztráció**

Mielőtt megkezdi a ViCA alkalmazás használatát, be kell azt regisztrálnia az Ön bankjába. A regisztrációval tulajdonképpen Ön megadja, hogy az adott bank internet banking rendszerében ezzel az alkalmazással szeretné azonosítani magát. Ezért indítsa el a regisztráció funkciót!

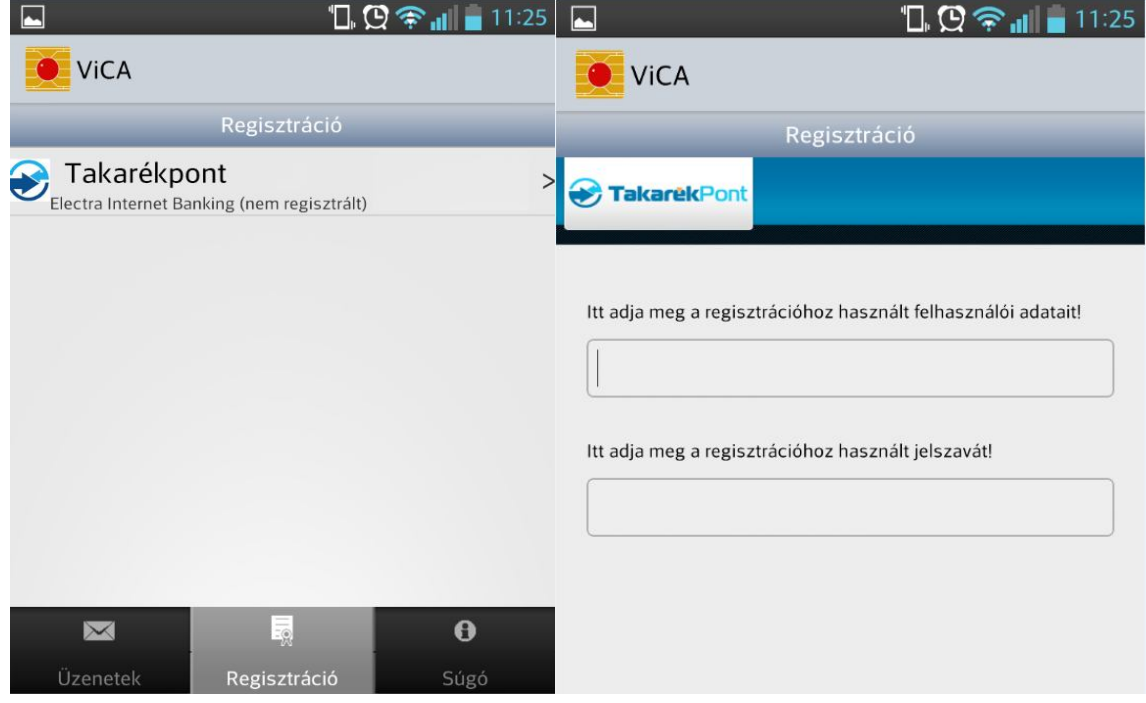

A regisztráció során először adja meg azt az azonosítót (felhasználó név) és bejelentkezési jelszót, amit az Electra Internet Banking rendszerben is használ! Rossz adatok megadása esetén hibaüzenetet kap. Ha helyesen megadta az azonosítóját és jelszavát, akkor Ön pár másodperc múlva kap egy SMS-t. Ebben az SMS-ben egy azonosító kód van. A ViCA alkalmazásban ezt a kódot is adja meg! Ha az SMS kódot helyesen megadta, akkor Ön sikeresen elvégezte a regisztrációt. Erről üzenetet fog adni a ViCA alkalmazás.

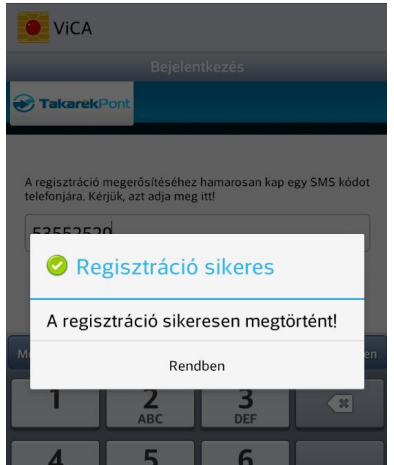

# **Bejelentkezés**

ViCA alkalmazás regisztrációja után az Internet Bankingbe történő bejelentkezés folyamata a következő, **ha a felhasználónak engedélyezve van ez a funkciója az Adminban**: indítsa el a böngészőben az internet bankinget. Kattintson a "BEJELENTKEZÉS VICA ALKALMAZÁSSAL" gombra.

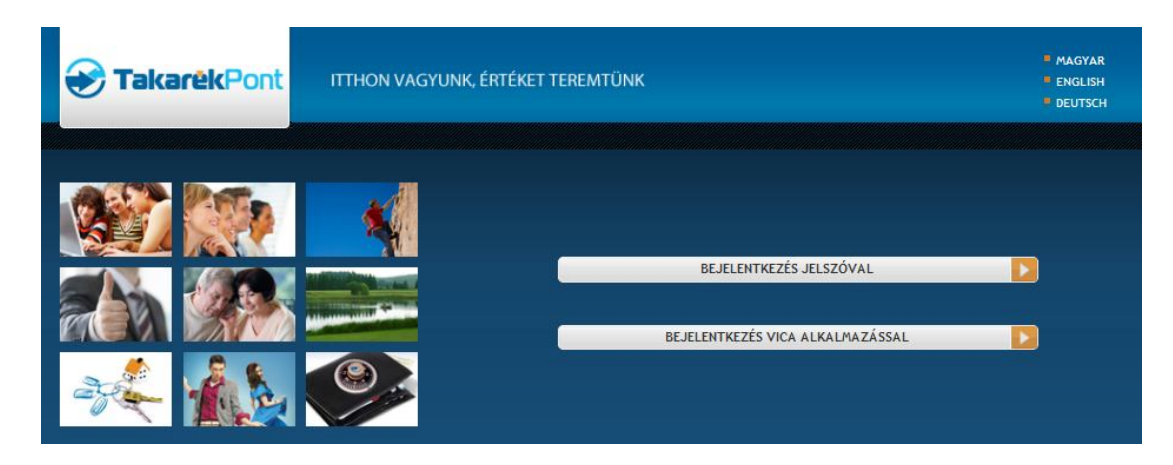

Adja meg a felhasználói azonosítóját és kattintson a bejelentkezés gombra!

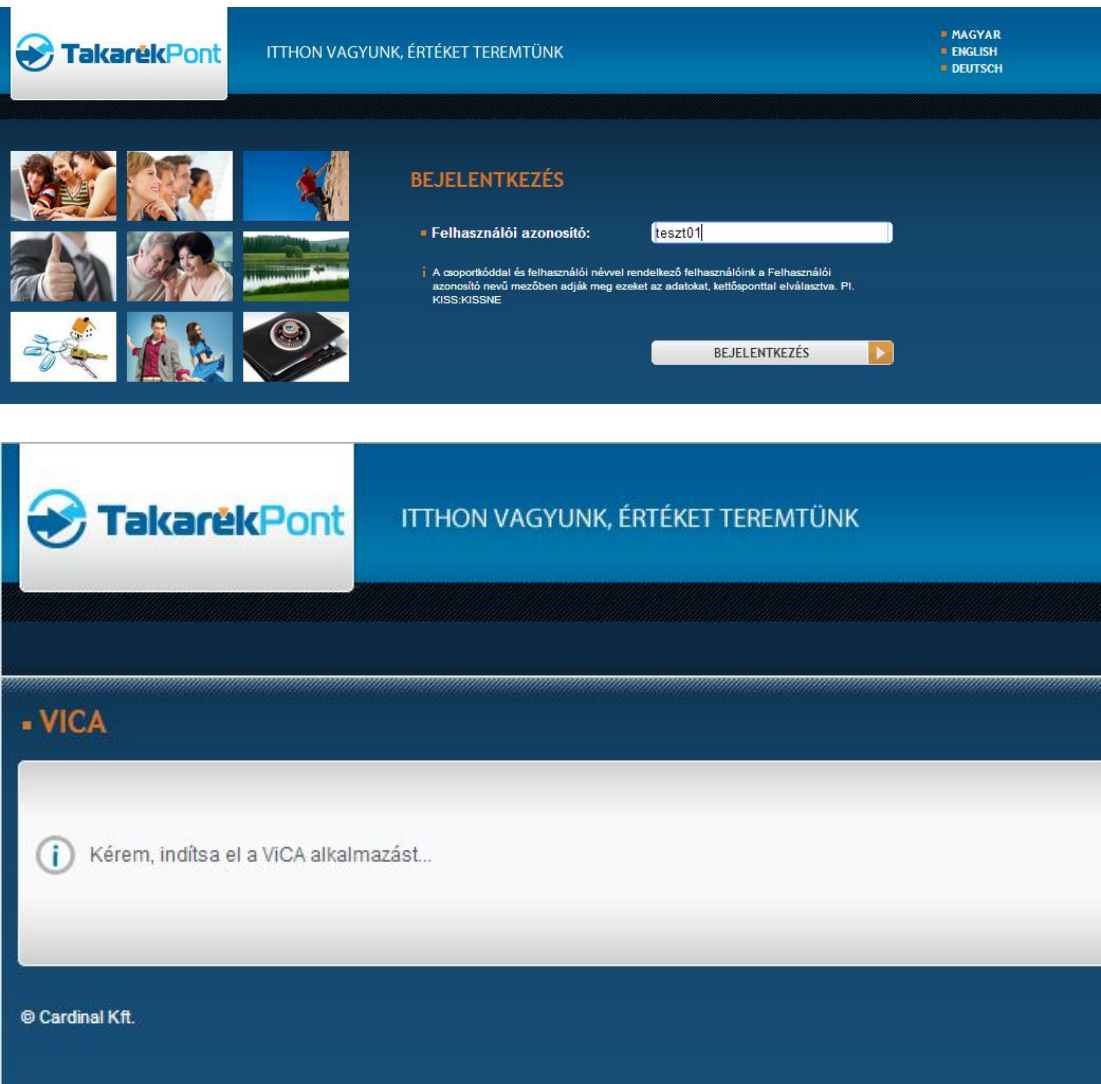

A mobil készülékére automatikusan érkezik egy push notification üzenet, ami még külön figyelmezteti a felhasználót, hogy lépjen be a ViCA alkalmazásba.

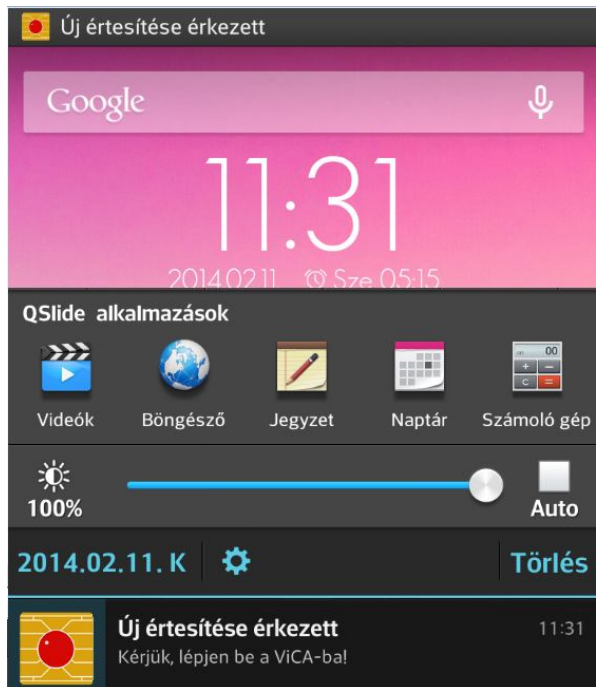

Ezután indítsa el a ViCA alkalmazást! Adja meg a ViCA jelszavát! Az alkalmazás automatikusan megjelenít egy képernyőt a bejelentkezés adataival.

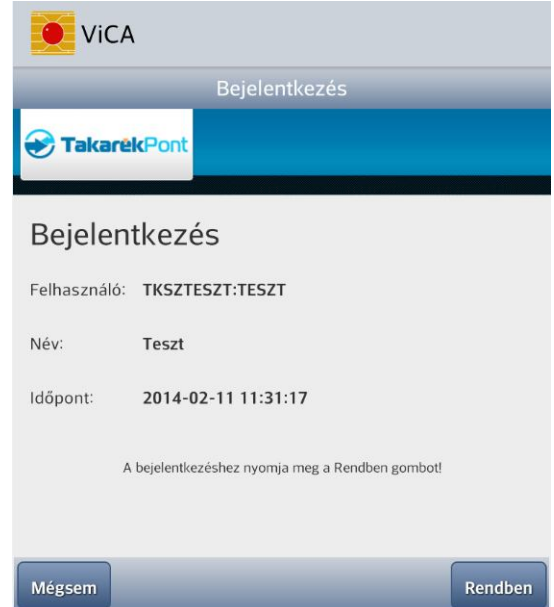

Ha az adatok rendben vannak, nyomja meg a Rendben gombot. Ezután a böngészőjében a bejelentkezés automatikusan megtörténik, és elkezdheti az Electra Internet Banking szolgáltatás használatát.

#### **Aláírás**

Ha megbízást vagy megbízásokat szeretne aláírni, az Electra Internet Banking szolgáltatást az eddig megszokott módon használja.

Az aláíró kód megadása helyett azonban indítsa el a ViCA alkalmazást, ahogy arról az internet banking felülete is tájékoztatja!

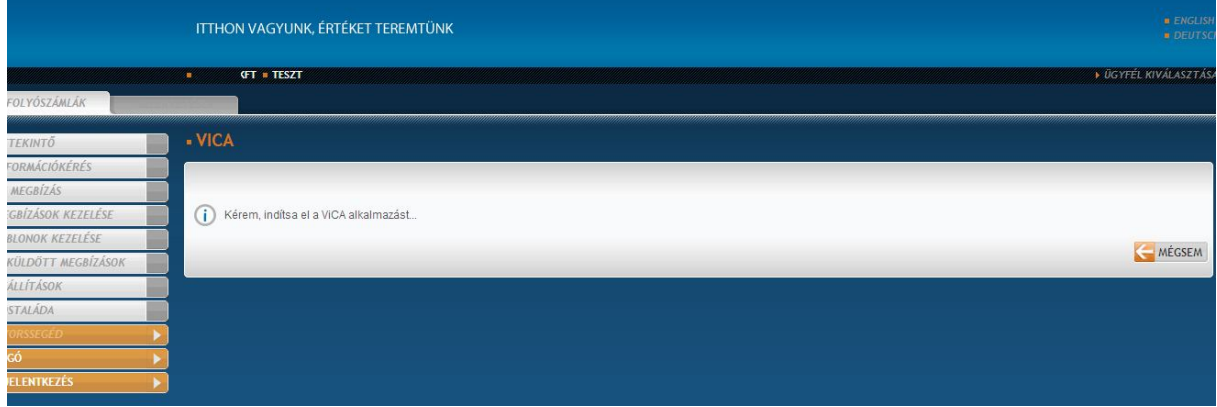

Ebben az esetben is a mobil készülékére automatikusan érkezik egy push notification üzenet, ami külön figyelmezteti a felhasználót, hogy lépjen be a ViCA alkalmazásba.

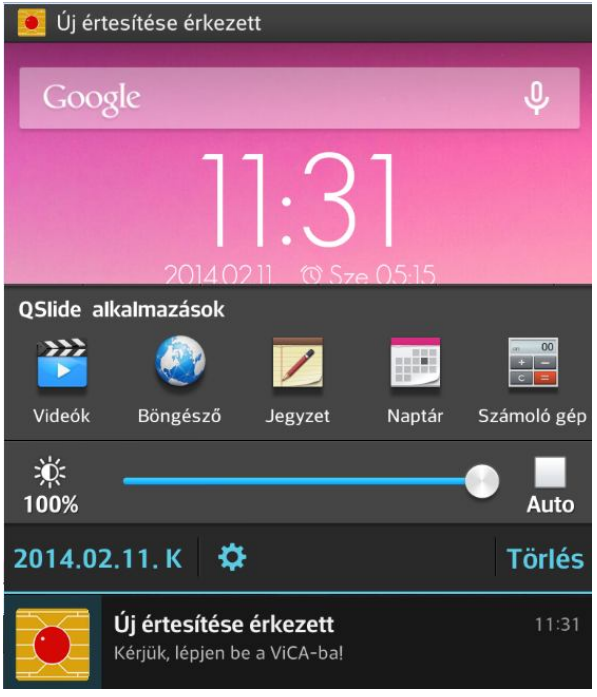

A ViCA alkalmazással megtekintheti az aláírandó megbízás adatait. Ha mindent rendben talál, nyomja meg a Rendben gombot, ezzel megtörténik az aláírás.

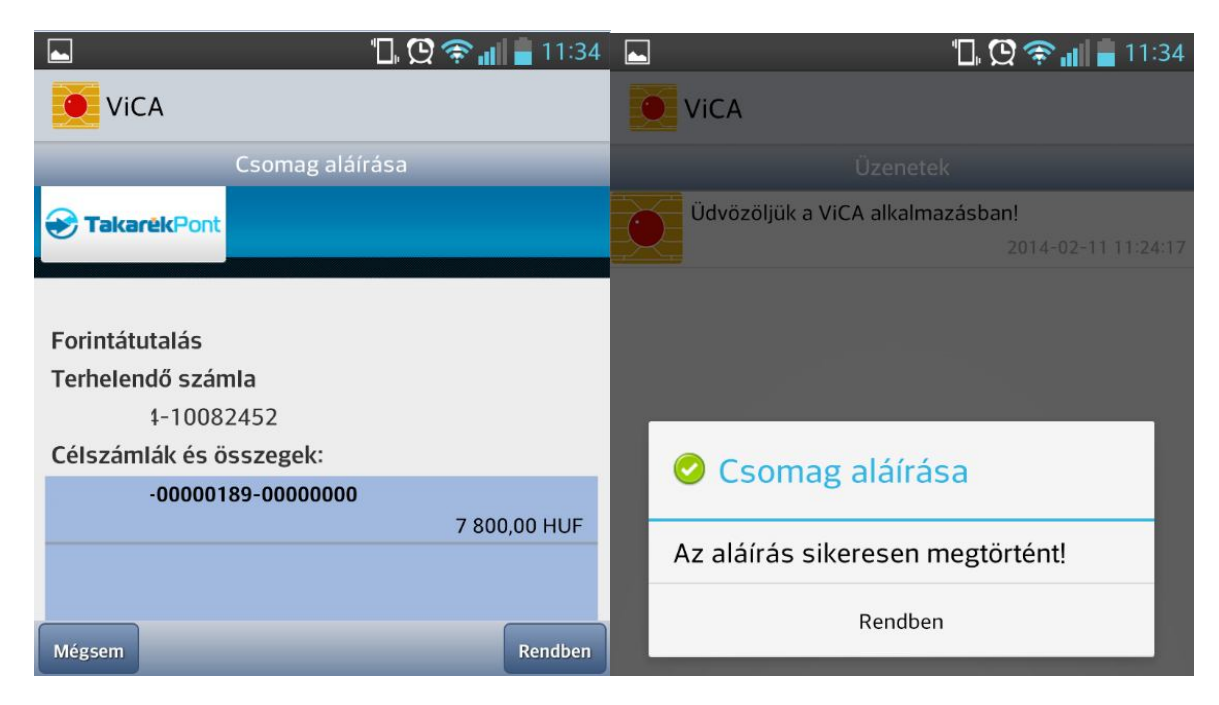

Ezután az Electra Internet Banking felületen már beküldhető az aláírt megbízás.

**Azonnali beküldés esetén is a ViCA alkalmazással lehet aláírni, de mivel azonnali beküldésről van szó ebben az esetben nem csak aláírunk az alkalmazással hanem a telefonon a rendben gombra kattintva már beküldésre is kerül a csomag, amiről természetesen a netbank felületén már meg is nézheti a csomag banki státuszát.**

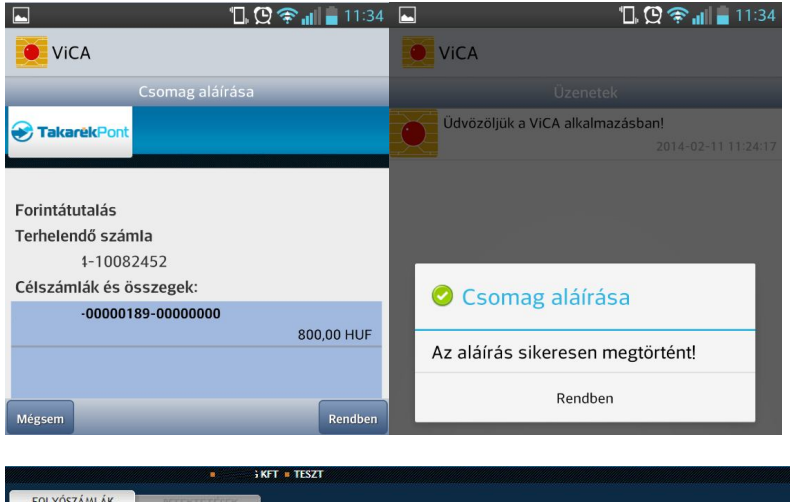

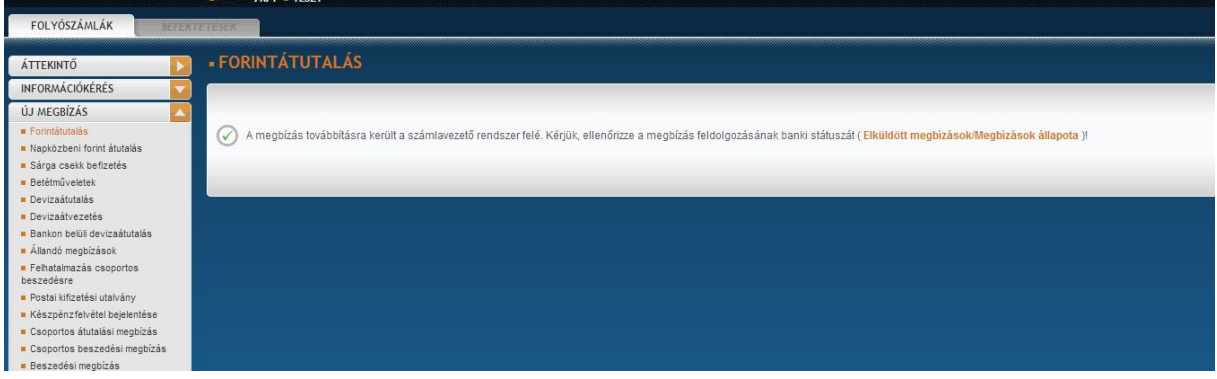